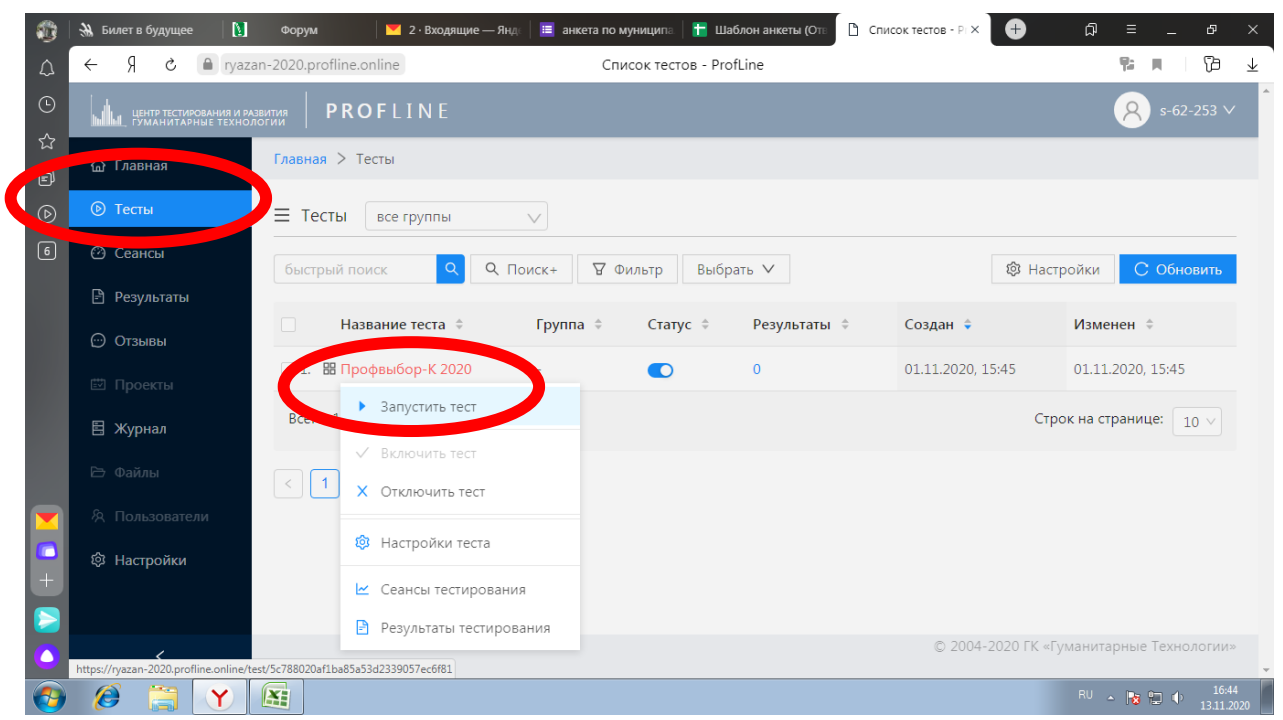

Для создания личного кабинета обучающегося специальная регистрация не требуется.

Из личного кабинета школы запускается тест каждым обучающимся.

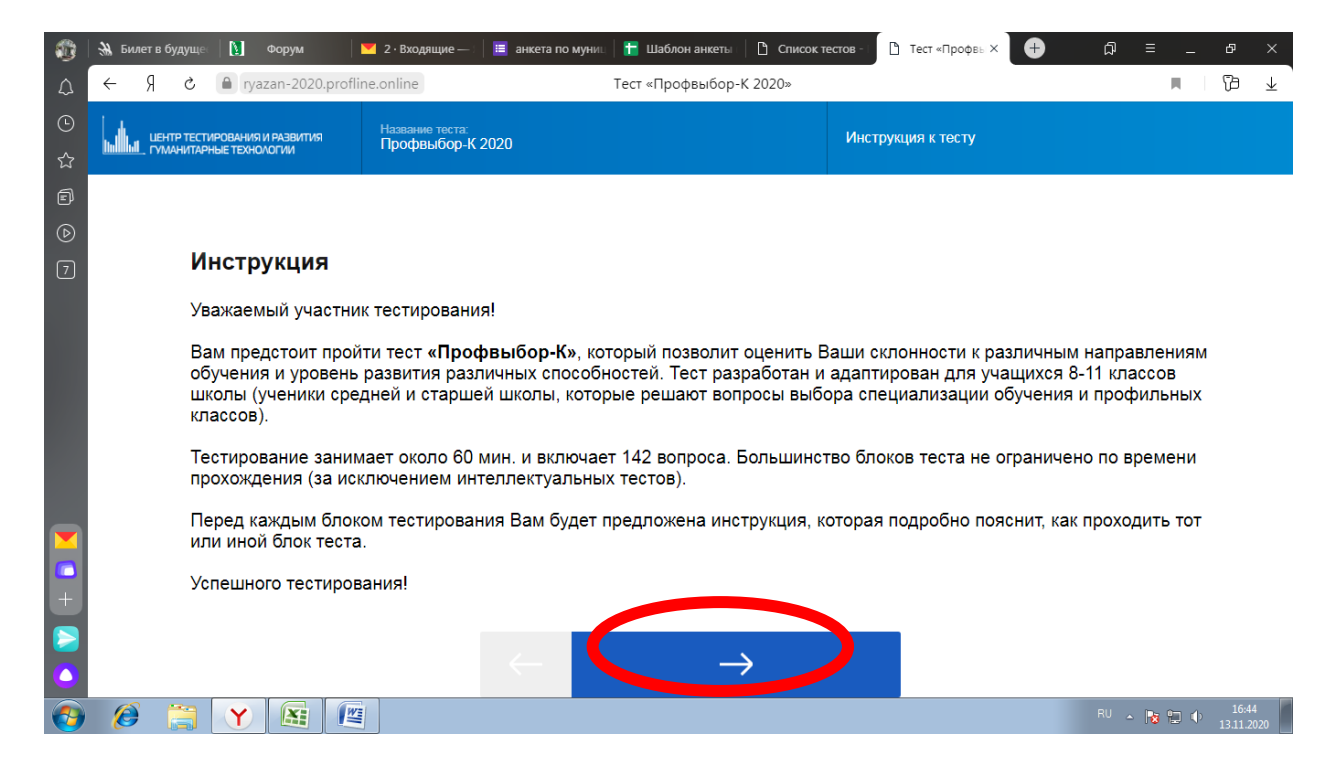

Далее открывается окно с краткой инструкцией к тестированию.

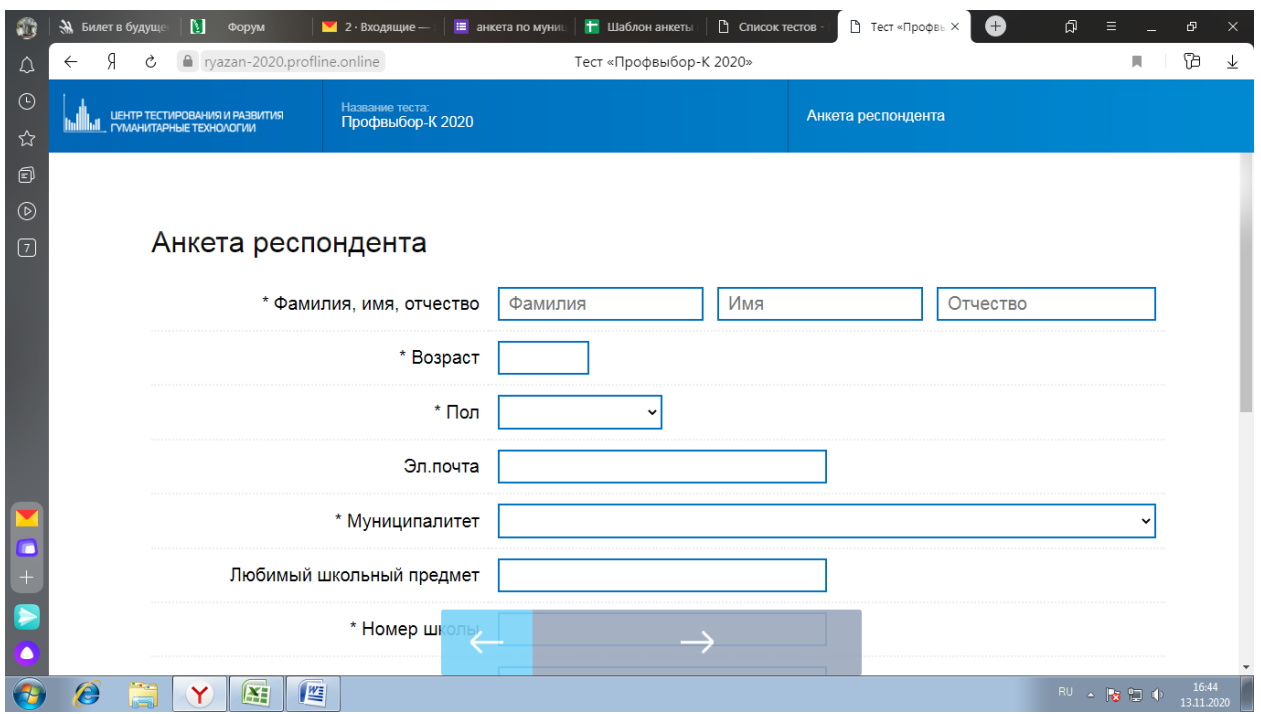

На следующем шаге нужно заполнить достоверно и правильно анкету. **При этом и создается учетная запись обучающегося с данными о его сеансе тестирования.**

На последнем шаге тестирования будет предложено сохранить или распечатать результаты. Их необходимо сохранить. При необходимости их можно будет распечатать позднее.

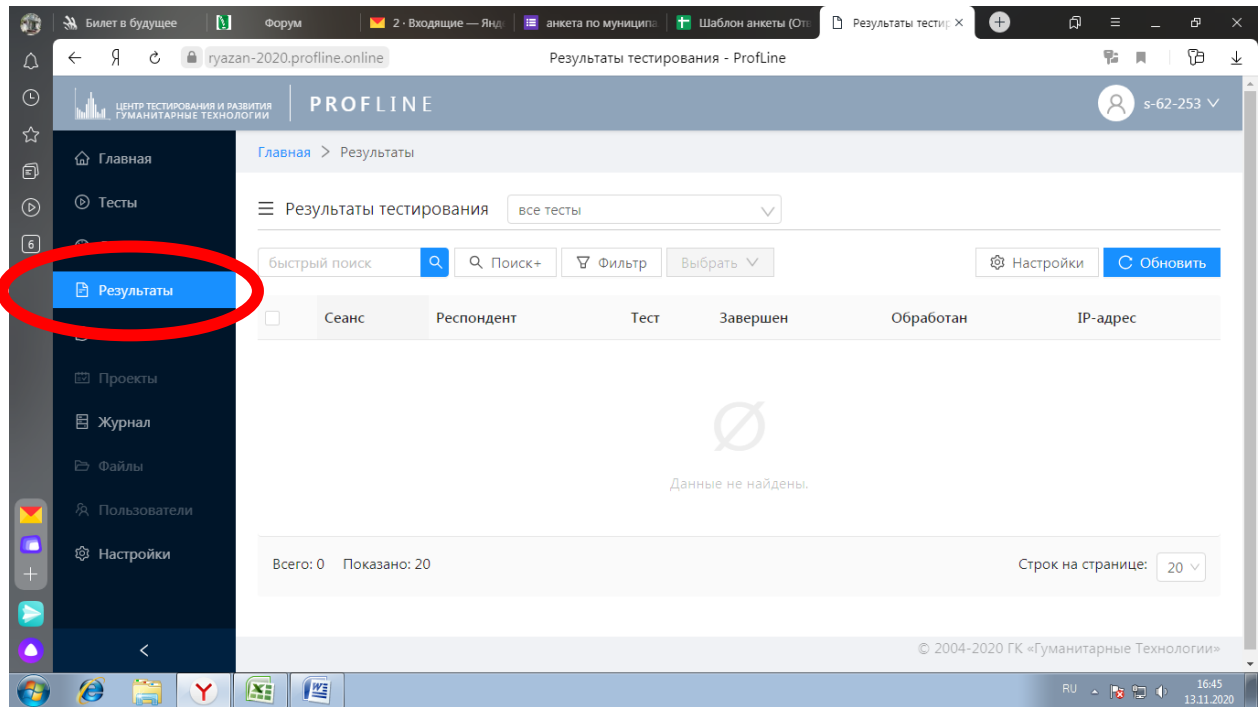

После прохождения всех этапов тестирования по 4 блокам и ответа на все вопросы, результаты можно будет посмотреть во вкладке «Результаты». Для этого выбрать ФИО из списка.